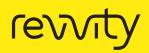

# Transition guide to PG-Seq v3.0.

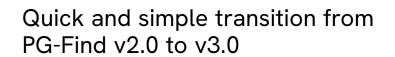

# Remove PG-Find<sup>™</sup> v2.0

- 1. Navigate to the Uninstall PG-Find<sup>™</sup> Folder, by default this is saved at the following location: C:\Program Files\BioDiscovery\PG-Find\Uninstall\_PG-Find
- 2. Run the Uninstall PG-Find.exe application.
- 3. When complete, navigate to C:\Program Files\ BioDiscovery and delete the entire PG-Find folder.

# Download PG-Find<sup>™</sup> v3.0

 Use the following links to download both the PG-Find<sup>™</sup> Software and the PG-Find<sup>™</sup> Reference builder. installers.biodiscovery.com/PG-Find/Windows64/VM/PG-Find.exe installers.biodiscovery.com/PG-Find/Windows64/VM/PG-Find Ref Builder.exe

### Install PG-Find<sup>™</sup> v3.0

5. Open each installer and follow the prompts to install the software. Please note you may need to right click on the installer and select "Run as administrator" to allow the program to save in the default location on the C: drive.

#### **Request a License**

- 6. Launch the PG-Find<sup>™</sup> Software then select **Request activation key via email**.
- 7. Complete the Activation request data form.

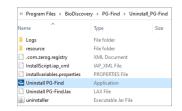

| > This PC > | Local Disk (C:) → | Program Files → | BioDiscovery |
|-------------|-------------------|-----------------|--------------|
| Name        |                   | ^               |              |
| PG-Find     |                   |                 |              |

- Select Launch Mail Client. This should open your email client with a pre-filled request (if an email client is not launched, then click Copy to Clipboard and paste the pre-filled request in an email). <u>Please specify in the email</u> <u>that the request is for PG-Find v3.</u> Send the request email to NGS@revvity.com
- Once you have received your license code (please allow 1-2 business days), open the PG-Find<sup>™</sup> Software and select Activate now.
- 10. Copy and paste your license code into the **Enter activation code** field then click **OK**.

## Use the New Features

1. Create a Reference file using the PG-Find<sup>™</sup> Reference builder (See the PG-Find<sup>™</sup> Software manual for more information).

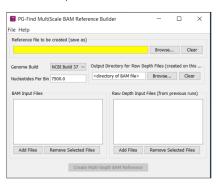

Check the settings for the reference-based algorithm and adjust if required.

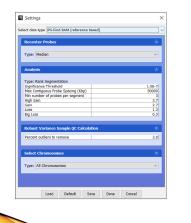

3. Load .BAM files and select the "PG-Find BAM (reference based)" option in the Add Sample Data window.

| elect data typ | e PG-Find BAM (reference based) |        |
|----------------|---------------------------------|--------|
| Reference:     |                                 | Select |
| Select File    | es Remove                       |        |

Select the reference file you made previously then press
Done to queue processing.

## Select Chromosomes

- 1. Open the settings menu
- 2. Under the Select Chromosomes option, change the type to Select Chromosomes
- 3. Uncheck the chromosomes you wish to remove from the visualization.

| Select Chromosomes   |              |  |
|----------------------|--------------|--|
| Type: Select Chromos | omes         |  |
| chr1                 | $\checkmark$ |  |
| chr2                 | ~            |  |
| chr3                 | ~            |  |
| chr4                 | ~            |  |
| chr5                 | ~            |  |
| chr6                 | $\checkmark$ |  |
| chr7                 | $\checkmark$ |  |
| chr8                 | $\checkmark$ |  |
| chr9                 | $\checkmark$ |  |
| chr10                | $\checkmark$ |  |
| chr11                | $\checkmark$ |  |
| chr12                | ~            |  |
| chr13                | $\checkmark$ |  |
| chr14                | $\checkmark$ |  |
| chr15                | $\checkmark$ |  |
| chr16                | $\checkmark$ |  |
| chr17                | <u>~</u>     |  |
| chr18                | ~            |  |
| chr19                | $\checkmark$ |  |
| chr20                | ×            |  |
| chr21                | $\checkmark$ |  |
| chr22                | <u>~</u>     |  |
| chrX                 |              |  |

# View the Raw Data

In the Whole Genome tab of the Sample Drill Down, check or uncheck the "Raw data (unsmoothed)" checkbox at the top of the window to toggle between the smooth and raw views.

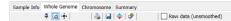

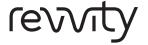

Revvity, Inc. 940 Winter Street Waltham, MA 02451 USA www.revvity.com